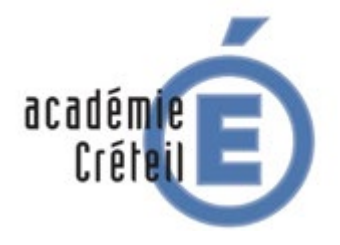

**Labellisation nationale « établissement en démarche de développement durable [E3D] 6ème session 2019**

MINISTÈRE<br>DE L'ÉDUCATION NATIONALE,<br>DE L'ENSEIGNEMENT SUPÉRIEUR ET DE LA RECHERCHE

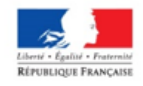

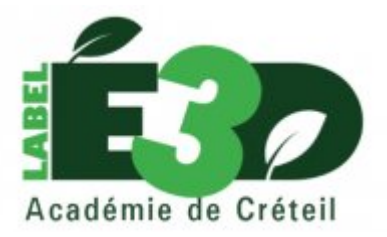

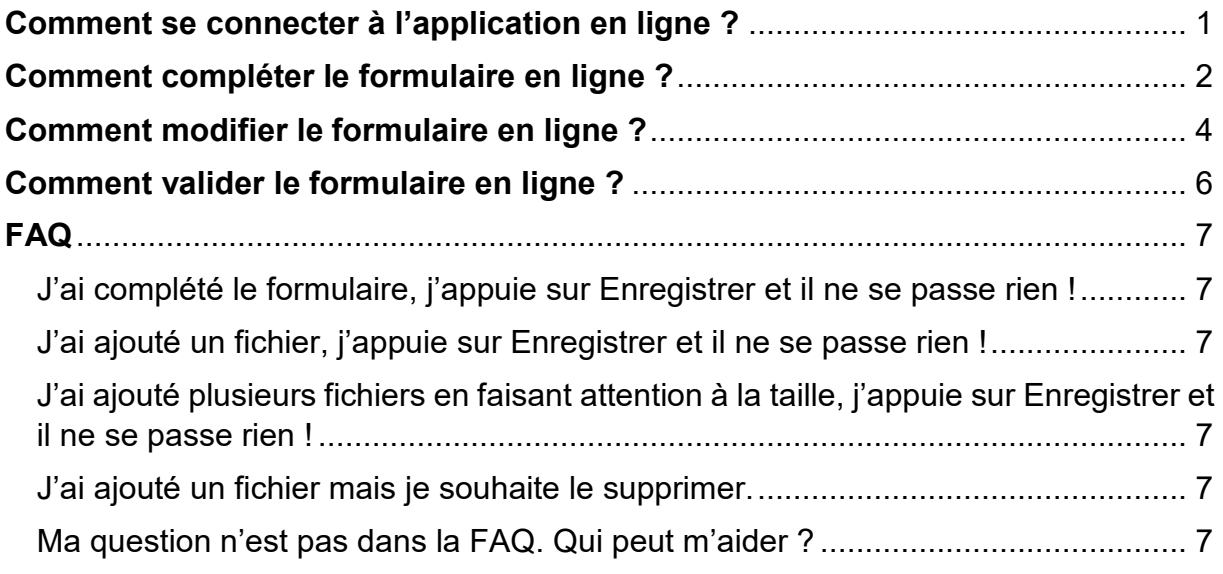

# <span id="page-0-0"></span>Comment se connecter à l'application en ligne ?

**1. Cliquer sur le lien ci-dessous.**

<http://labelcl.ac-creteil.fr/>

**2. Le formulaire pour s'identifier apparaît. Par défaut, tous les établissements possèdent un compte.**

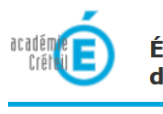

Établissement en démarche de développement durable

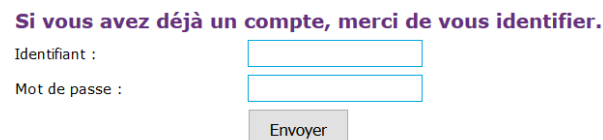

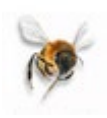

### **3. Complétez les champs à l'aide de vos identifiants de connexion**

Identifiant : etab#RNE de l'établissement Mot de passe : etab#RNE de l'établissement

Exemple :

Si vous avez déjà un compte, merci de vous identifier.

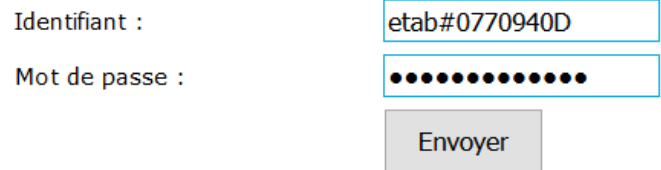

**4. Le compte est opérationnel. Cliquez soit sur le Premier degré soit sur le Seconde degré.**

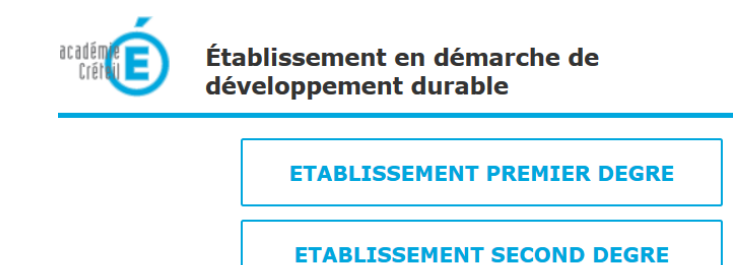

<span id="page-1-0"></span>Comment compléter le formulaire en ligne ?

Vous avez la possibilité de saisir et modifier votre formulaire durant toute la campagne. \***Enregistrer**\* dans la base de données. Il sera validé lorsque vous déciderez de le \***Publier**\* dans la base de données.

Pour votre première connexion, le bouton « vous candidatez pour la première fois dans la campagne 2019 » apparaît :

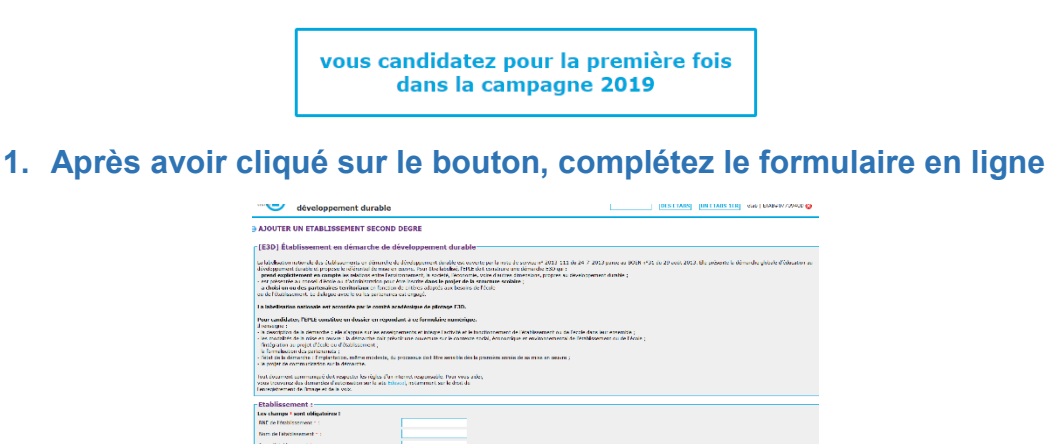

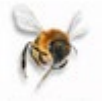

**2. Enregistrer la saisie du formulaire et revenir plus tard dans une nouvelle session : Cliquez sur le bouton \*Enregistrer\***

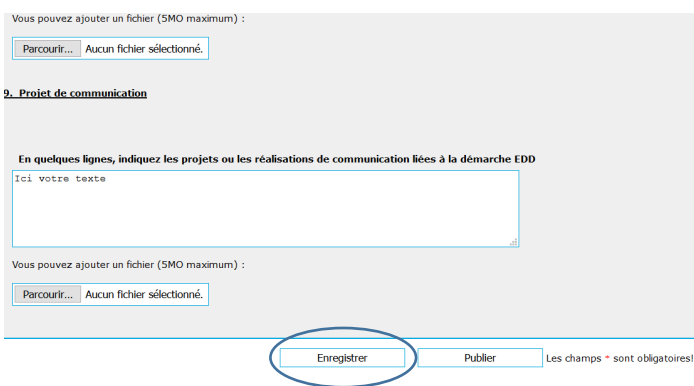

**3. Après avoir cliqué, l'écran s'affiche de nouveau. Les champs \* sont obligatoires !**

En naviguant dans le formulaire, le champ obligatoire **\*** oublié est encadré en rouge.

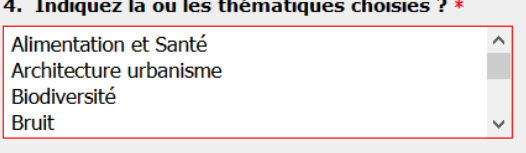

<u>and the companion of the companion of the companion of the companion of the companion of the companion of the companion of the companion of the companion of the companion of the companion of the companion of the companion</u>

**4. Enregistrer la saisie du formulaire et revenir plus tard dans une nouvelle session : Cliquez sur le bouton \*Enregistrer\***

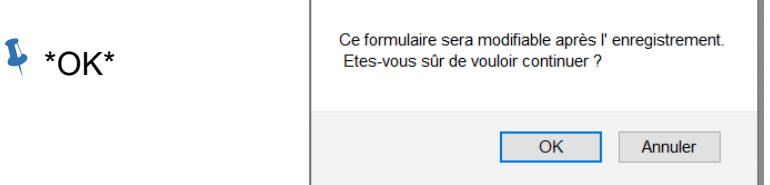

**5. Comment consulter les réponses enregistrées ? Cliquez sur « vous pouvez revenir à vos réponses enregistrées ».**

Votre demande a été enregistrée

Vous pouvez revenir à vos réponses enregistrées

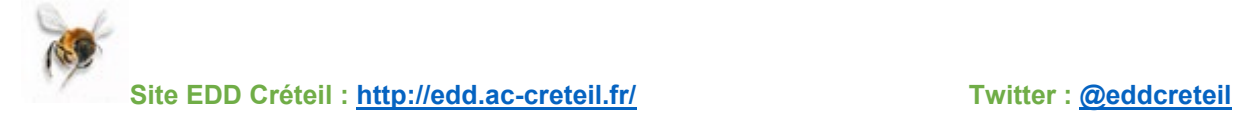

Les données sont bien présentes. Poursuivez la saisie ou quittez l'application !

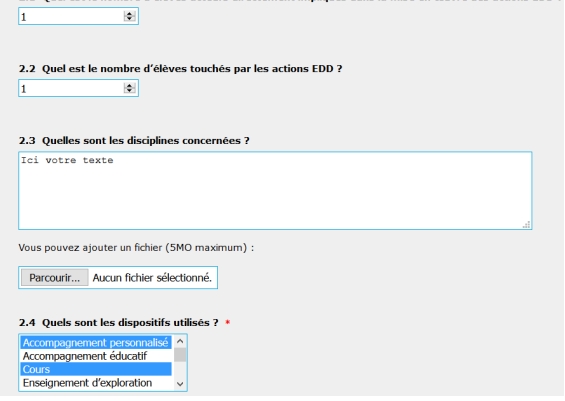

2.1. Quel est le nombre d'élèves acteurs directement impliqués dans la mise en muye des astiens EDD.2

## **6. Comment quitter l'application ?**

Ticket Cecoia | Aide | Contact **O** AJOUTER  $\overline{\text{TE}}$ <sup>1</sup> Cliquez sur la croix **8** en haut à gauche **ABS** UN ETABS 1ER etab | ETAB#0770940D de l'écran.

It 2013. Elle présente la démarche globale d'éducation au

## <span id="page-3-0"></span>Comment modifier le formulaire en ligne ?

Se rendre à l'adresse<http://labelcl.ac-creteil.fr/> et s'identifier

Identifiant : etab#RNE de l'établissement

Mot de passe : etab#RNE de l'établissement

Si vous avez déjà un compte, merci de vous identifier. Identifiant: etab#0770940d Mot de passe : ............. Envoyer

1. **Choisir le Premier degré ou le Second degré.**

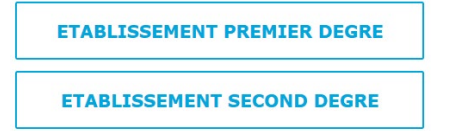

Pour votre deuxième connexion, le bouton « vous avez déjà candidaté lors de la campagne 2019 » apparaît :

> vous avez déjà candidaté lors de la campagne 2019

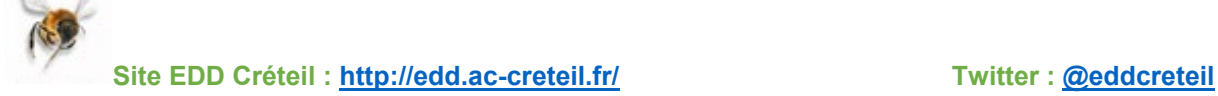

### 2. **Après avoir cliqué sur le bouton, le formulaire peut être modifié.**

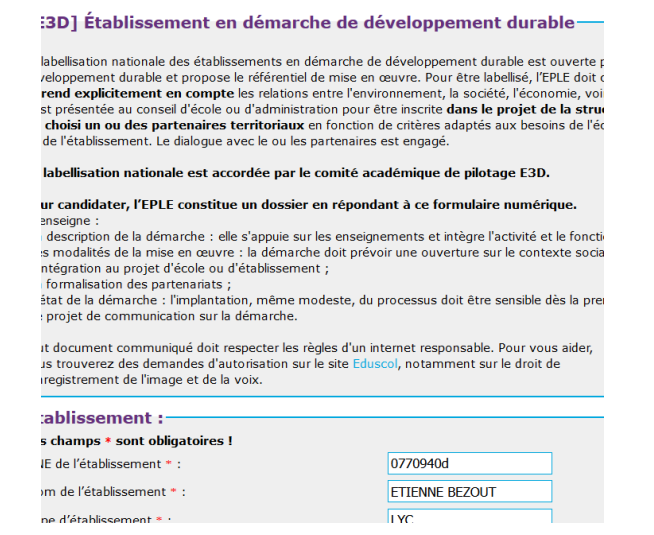

### 3. **Comment ajouter des fichiers ?**

En cliquant sur \***Parcourir**\*, un fichier peut être ajouté.

Le fichier ne doit pas être supérieur à 5 Mo. Et la taille cumulée des fichiers pour l'ensemble du formulaire ne doit pas dépasser la taille limite de 20 Mo.

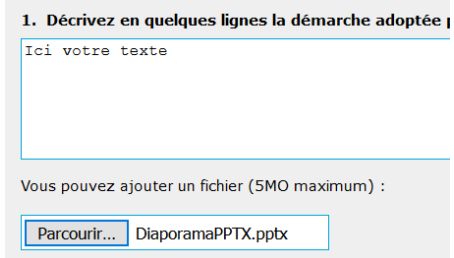

**4. Comment enregistrer ces modifications ? Cliquez sur le bouton \*Enregistrer\***

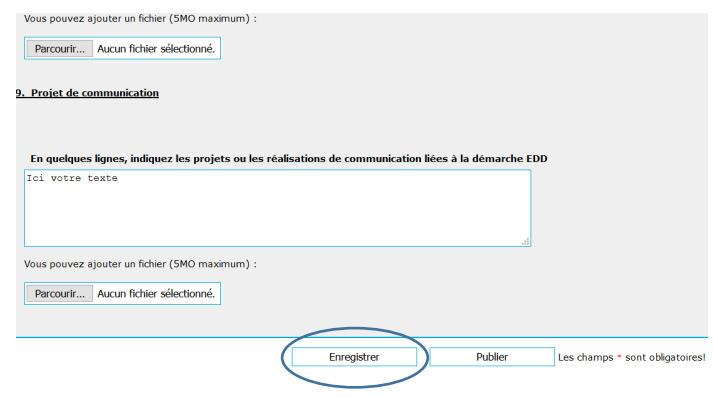

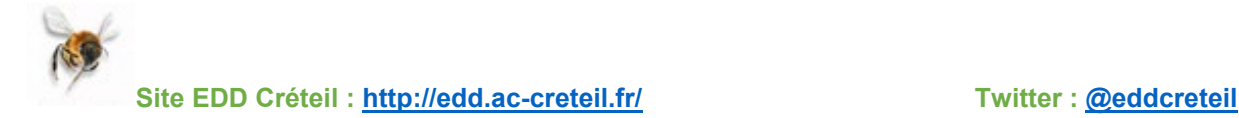

<span id="page-5-0"></span>Le formulaire sera validé lorsque vous déciderez de le \***Publier**\* dans la base de données.

**1. Se rendre sur son formulaire selon la procédure. Cliquez sur le bouton \*Publier\*.**

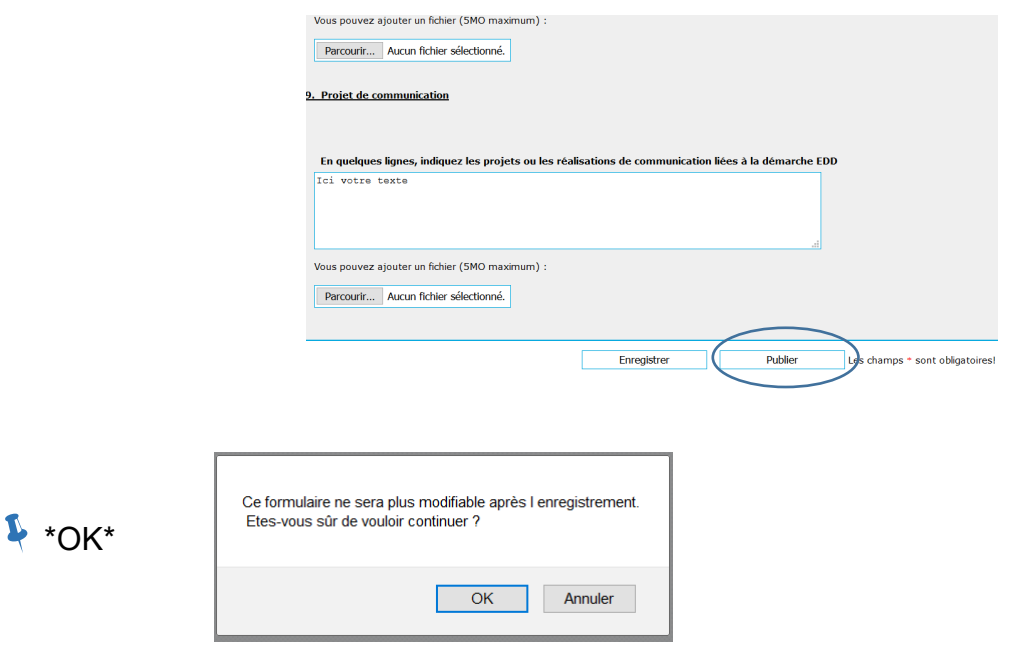

**2. La candidature est « publiée » dans la base de données. Comment obtenir une copie de la candidature ? Cliquez sur « télécharger le PDF de votre établissement »**

Votre demande a été publiée

Télécharger le PDF de votre établissement :

Si vous vous connectez de nouveau cette fenêtre apparaîtra :

vous avez validé votre candidature lors de la campagne 2019

Le formulaire au format pdf est disponible pour un téléchargement.

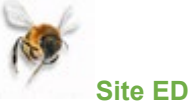

# <span id="page-6-0"></span>FAQ

<span id="page-6-1"></span>J'ai complété le formulaire, j'appuie sur Enregistrer et il ne se passe rien !

Certains champs sont obligatoires. Ils sont marqués par un astérisque rouge.

Les champs \* sont obligatoires!

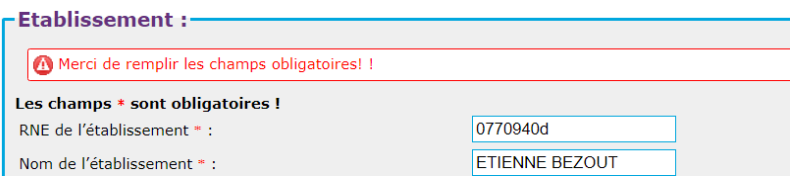

Vérifiez votre saisie (les champs oubliés sont encadrés en rouge) puis de nouveau cliquez sur Enregistrer.

#### <span id="page-6-2"></span>J'ai ajouté un fichier, j'appuie sur Enregistrer et il ne se passe rien !

La taille des fichiers est limitée à 5 mo. Vérifiez que votre fichier n'est pas trop lourd !

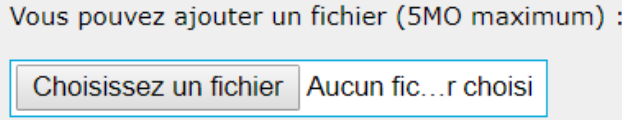

<span id="page-6-3"></span>J'ai ajouté plusieurs fichiers en faisant attention à la taille, j'appuie sur Enregistrer et il ne se passe rien !

En cliquant sur Enregistrer, les fichiers sont installés sur le serveur. Le transfert peut être plus ou moins long selon le poids des fichiers ou la connexion internet.

En bas à gauche de votre écran, la progression est affichée. Lorsqu'elle atteint les 100% la page Télécharger le PDF de votre établissement apparaît.

Transfert en cours (12 %)...

### <span id="page-6-4"></span>J'ai ajouté un fichier mais je souhaite le supprimer.

L'application ne permet pas de supprimer un fichier. Cette fonctionnalité sera développée dans la prochaine campagne. En cas d'erreur, vous pouvez uniquement indiquer un autre fichier.

<span id="page-6-5"></span>Ma question n'est pas dans la FAQ. Qui peut m'aider ? Vous pouvez écrire à [annabelle.paillery@ac-creteil.fr.](mailto:annabelle.paillery@ac-creteil.fr)

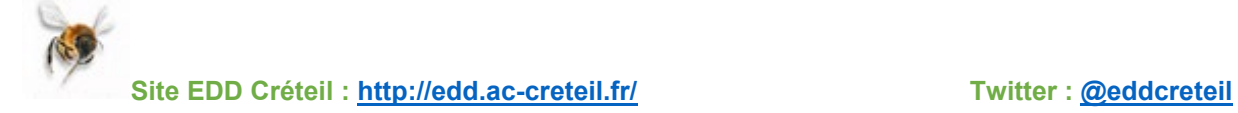